## создание с помощью Phoca Gallery

Галерея фотографий на сайте — явление обыденное, причём создают фотогалереи не только профессионально связанные с изображением люди, чтобы разместить своё портфолио или сделать сайтколлекцию, но также и владельцы ресурсов компаний для демонстрации работ фирмы, и просто веб-мастера, желающие графическую информацию отображать красиво.

По умолчанию функцией создания фотогалереи Joomla не обладает, зато в каталоге расширений есть целый раздел, посвящённый только выполняющим её дополнениям — **Photos & Images -> Galleries**.

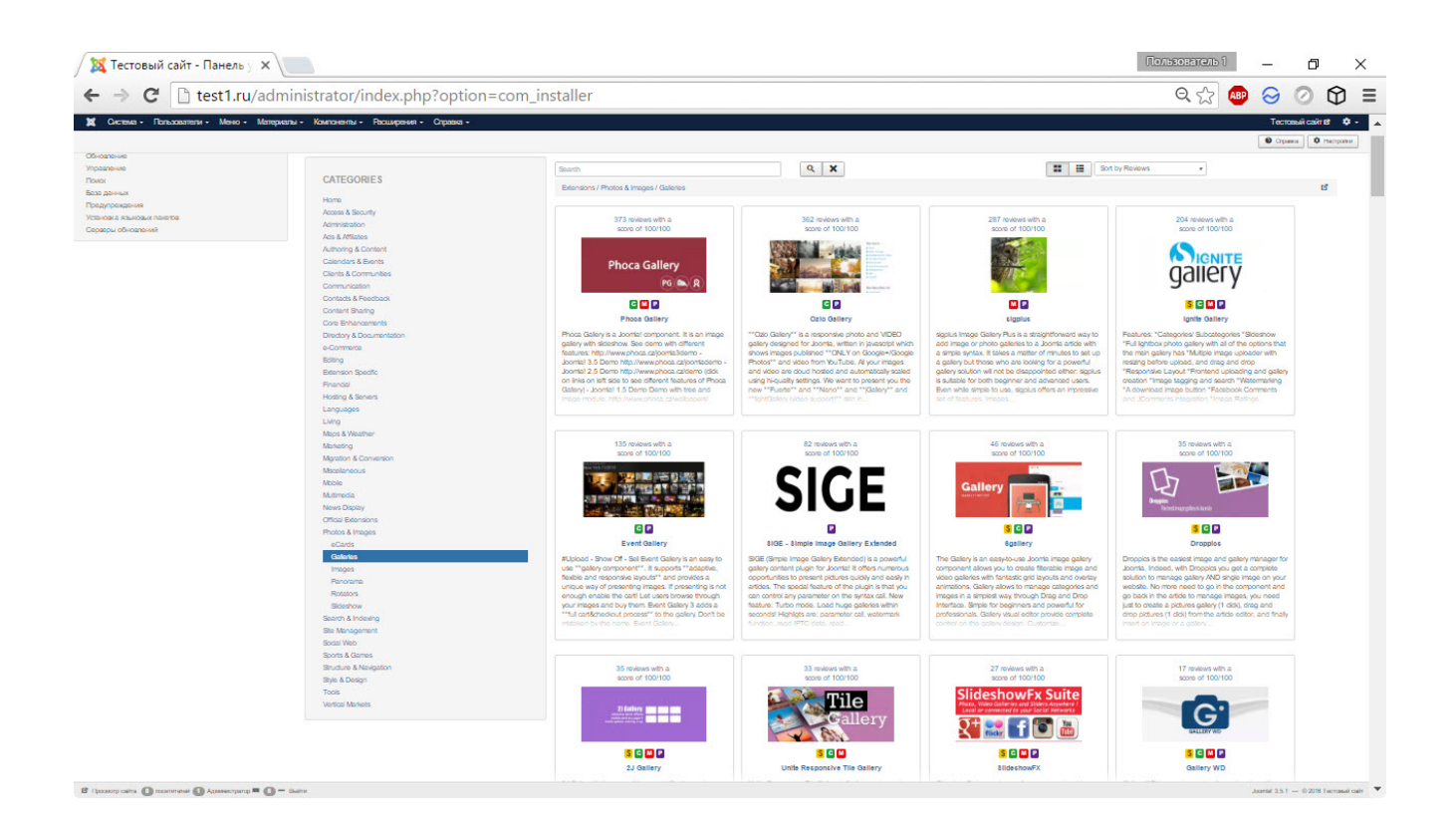

Самое популярное дополнение этой категории — **Phoca Gallery**. О нём и расскажу.

Это расширение можно скачать как компонент, как модуль и как плагин. Отличия каждого типа дополнений друг от друга мы уже рассмотрели здесь, с Phoca Gallery ситуация точно такая же. Компонент позволит создавать галереи в основной части страниц, замещая контент, модуль — выводить изображения в специально отведённых местах, плагин — добавлять их внутрь статей с помощью специального кода.

Возможности Phoca Gallery, особенно учитывая бесплатное распространение, поистине обширны. Расширение позволяет создавать разделы фотографий с содержащими описания подкатегориями, выводить снимки в полноэкранном режиме различными способами, автоматически добавлять на них водяной знак из созданного заранее PNG-файла, привязывать картинки к координатам Google Maps, давать пользователям возможность комментировать, оценивать снимки, просматривать их статистику, и даже красиво выводить вместо картинок видеоролики с YouTube.

Но лучше, чем сто раз услышать, зайти на демо-сайт дополнения и один раз увидеть галерею в действии, убедиться, переходя по пунктам меню в левой части страницы, в том, что умеет она действительно многое.

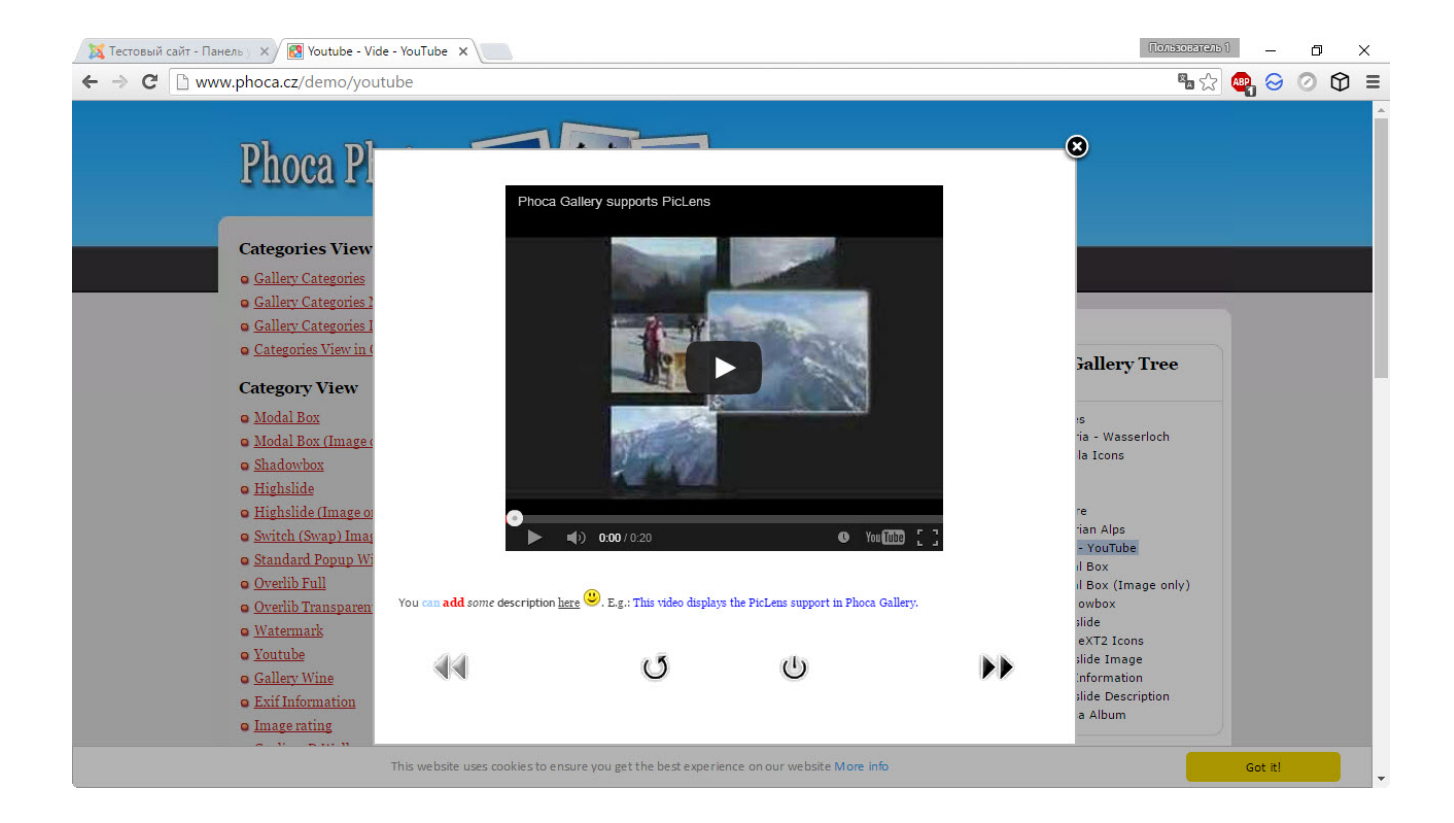

Найти Phoca Gallery можно либо в каталоге Joomla, либо на сайте разработчика, либо в админ-панели (JED). О том, как устанавливать дополнения, вы уже знаете.

После инсталляции меню Компоненты пополнится ещё одним пунктом, перейдя в который, вы сможете управлять галереей.

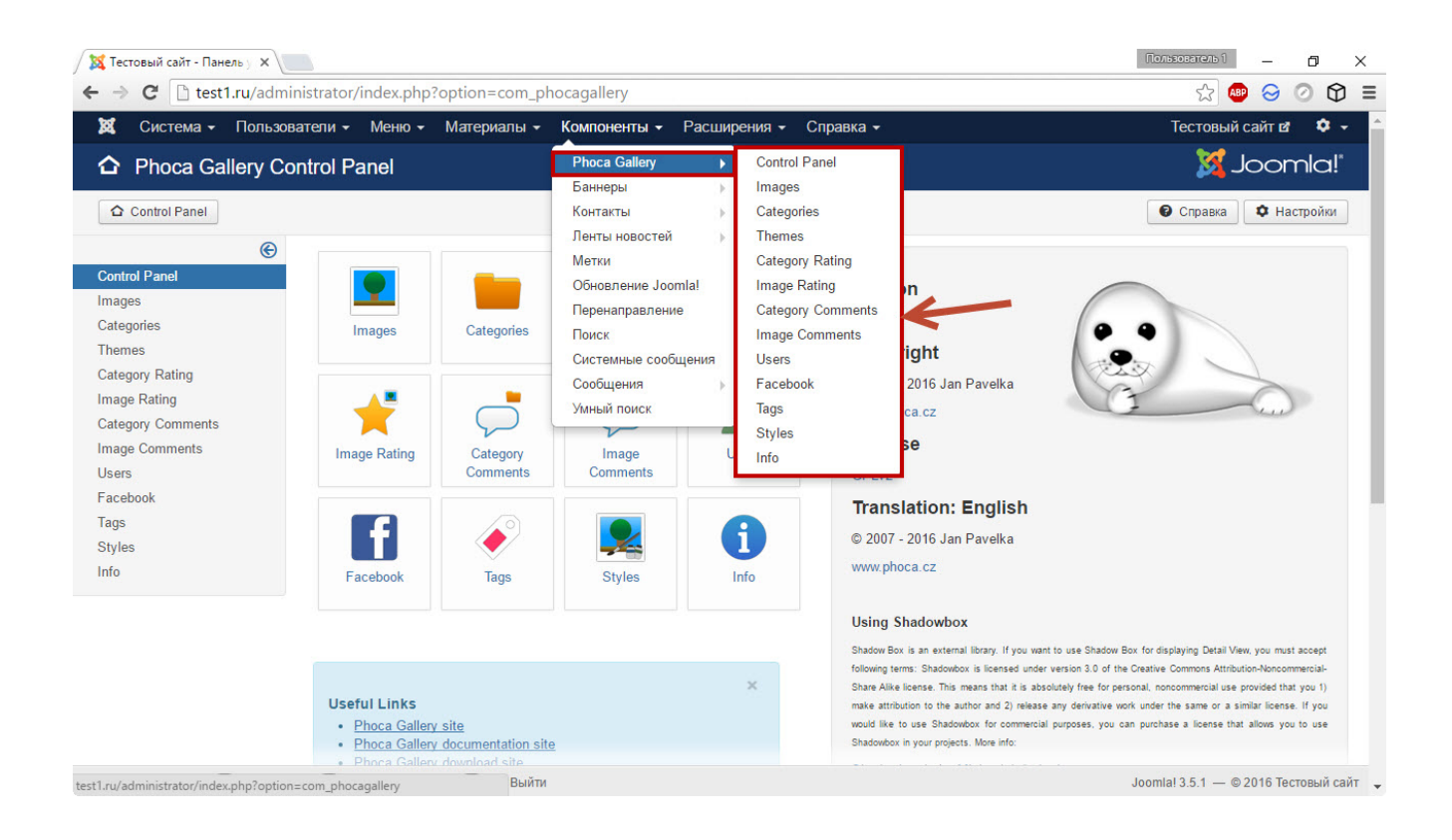

По умолчанию устанавливается английская версия галереи, но для неё доступен русификатор, скачайте его, Внимание: скачивать надо именно второй архив с одним файлом внутри: первый — устаревший, и русифицировать им не получится.

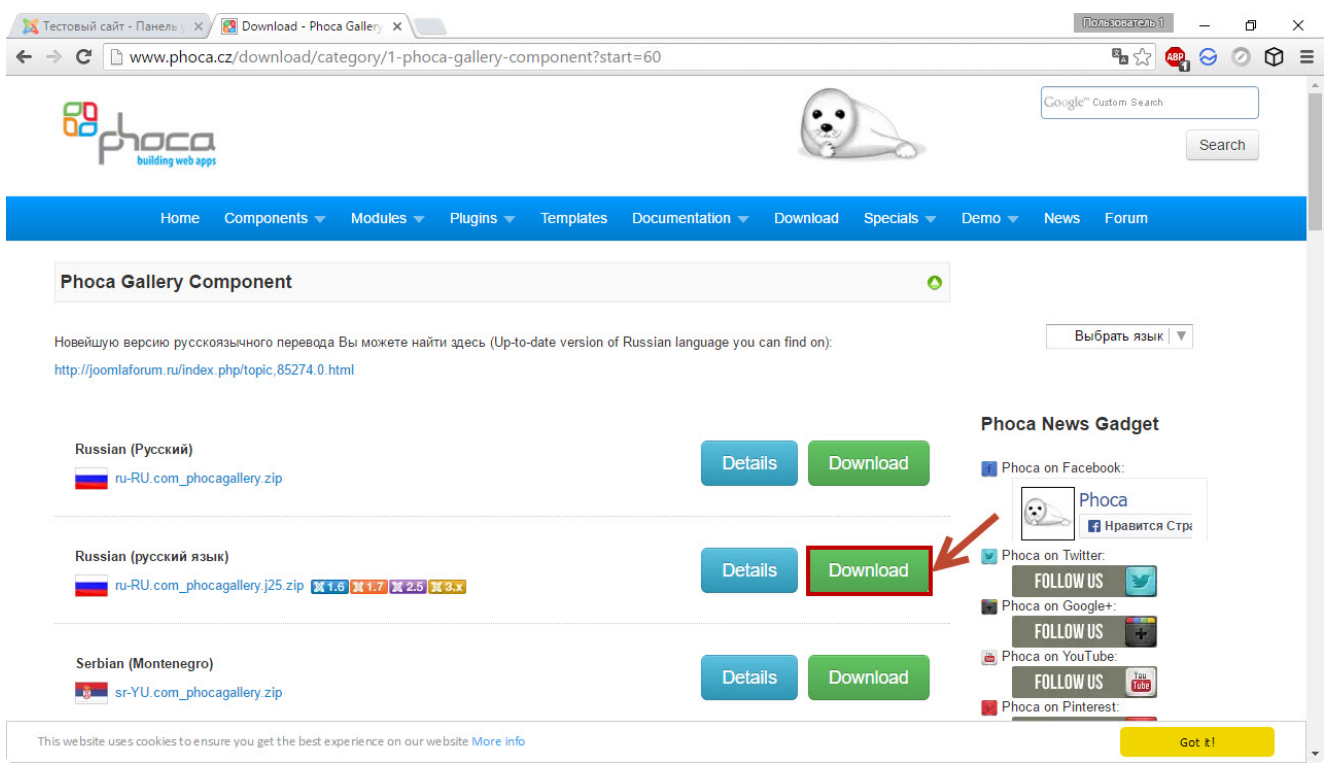

Распакуйте загруженный архив и скопируйте единственный извлечённый файл ru-RU.com\_phocagallery.ini в две директории:

- В папку вида **http://адрес\_сайта/language** (у меня на локальном сервере это путь **Z:\home\test1.ru\www\language**).
- В каталог вида **http://адрес\_сайта/administrator/language** (по умолчанию на localhost —

**Z:\home\test1.ru\www\administrator\language**).

Интерфейс Phoca Gallery сразу станет русскоязычным.

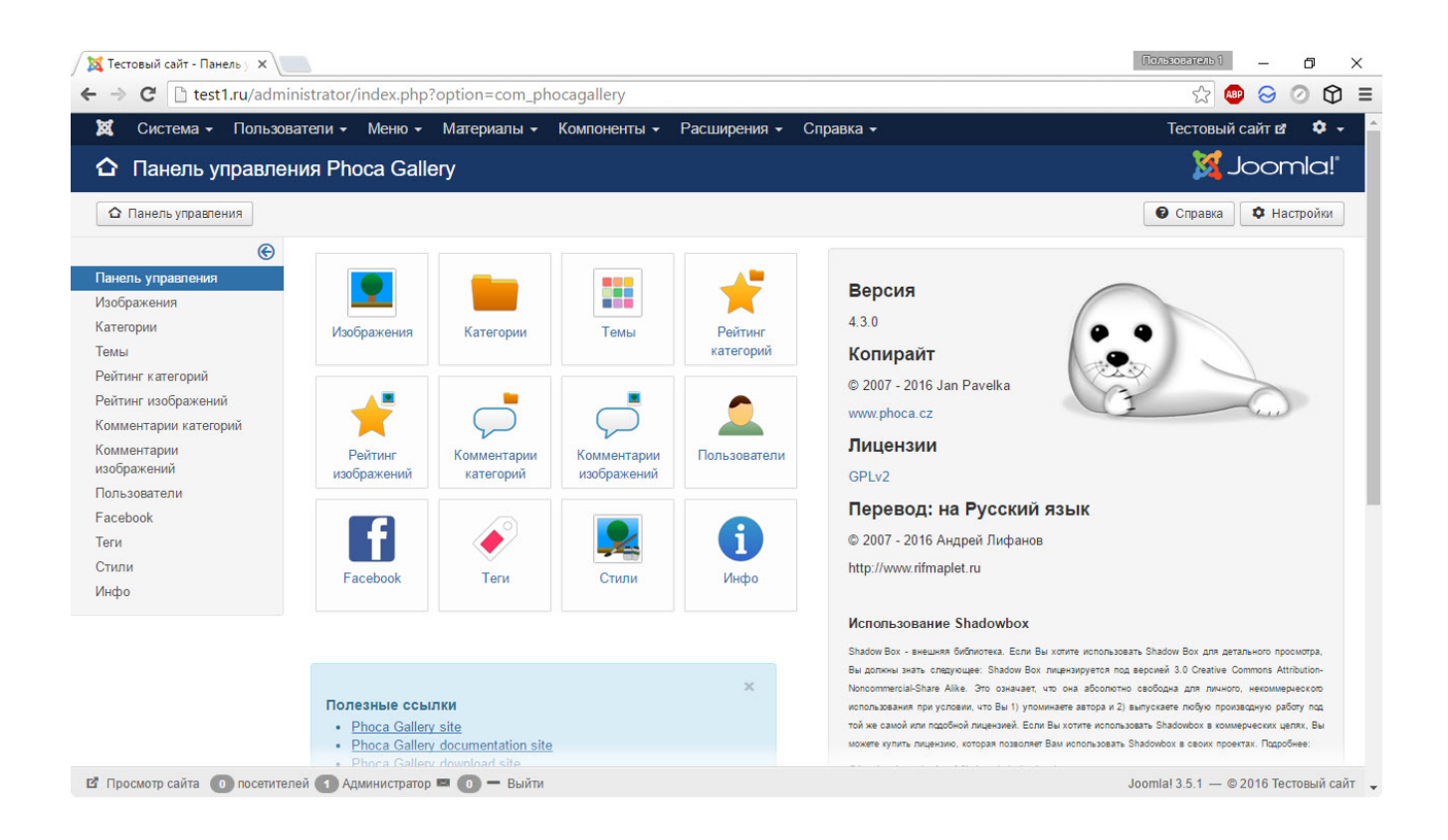

Перед тем, как компонентом пользоваться, крайне желательно его правильно настроить. Чтобы перейти к параметрам, откройте Компоненты -> Phoca Gallery и в правом верхнем углу появившейся страницы нажмите кнопку Настройки. Параметров очень много, для удобства они сгруппированы по вкладкам.

**Категории View.** Вкладка, открывающаяся по умолчанию. Здесь настраивается внешний вид списка категорий: по какому критерию они будут отсортированы, размер и порядок изображений категорий и т. д. Здесь же можно показать/скрыть подкатегории, пустые и недоступные категории, а также спрятать те из них, которые, по вашему мнению, некоторые группы посетителей видеть не должны.

**Вид по категориям.** Тут настраивается отображение фотографий внутри категорий, то есть отображение в тот момент, когда группа картинок уже открыта, но ни по одной из них пользователь ещё не щёлкнул. Сортировка, показ иконок и названий, возможность прямого скачивания картинок, показ списков и кнопок Категории и Назад, а также параметры статистики и многое другое. Впрочем, расписывать элементы особого смысла нет, так как практически для каждого доступна всплывающая подсказка: переместите указатель мыши на название пункта и через некоторое время всплывающая подсказка сообщит, для чего он нужен.

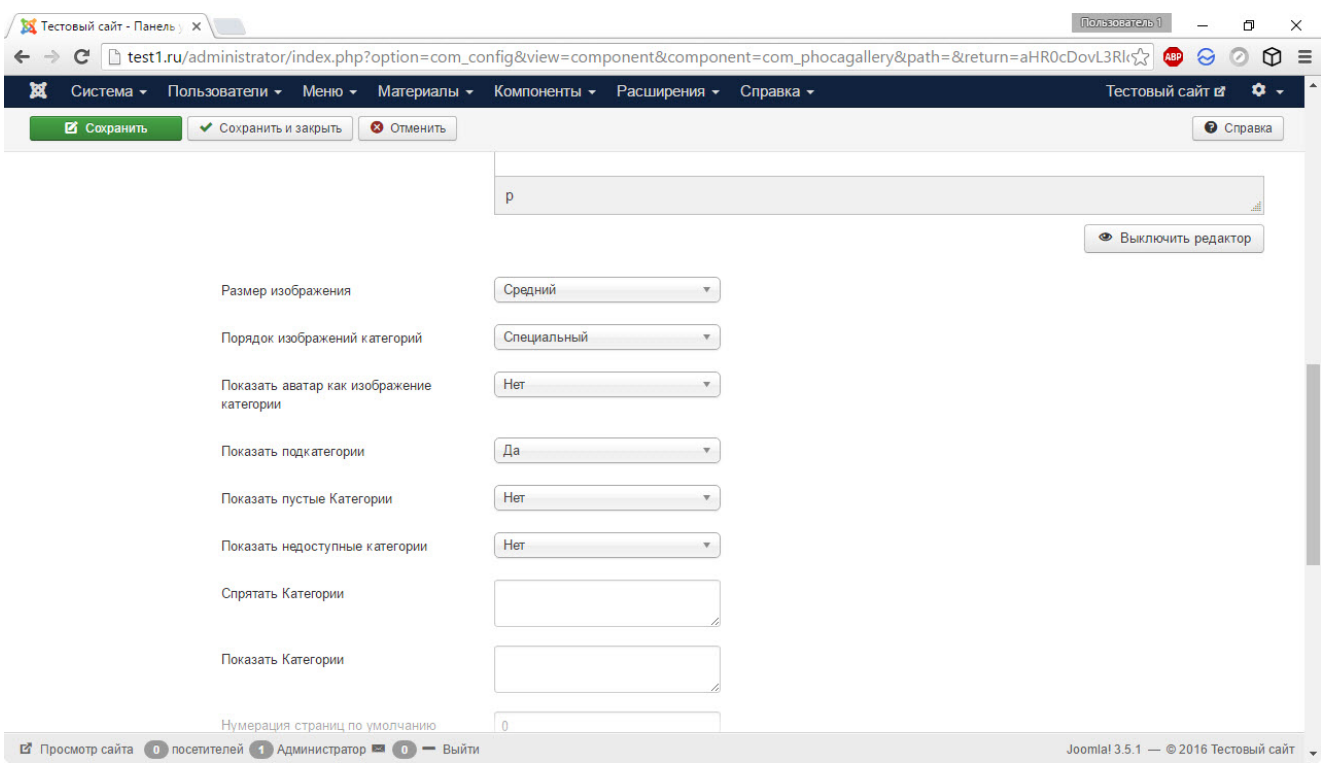

**Детальный просмотр.** То, каким образом изображение будет открываться на весь экран, настраивается именно здесь. Виды полноэкранного окна можно настроить. Здесь же можно задать параметры слайд-шоу (кстати, перелистывать фото в этом режиме Phoca Gallery позволяет не только кнопками на экране, но и клавишами).

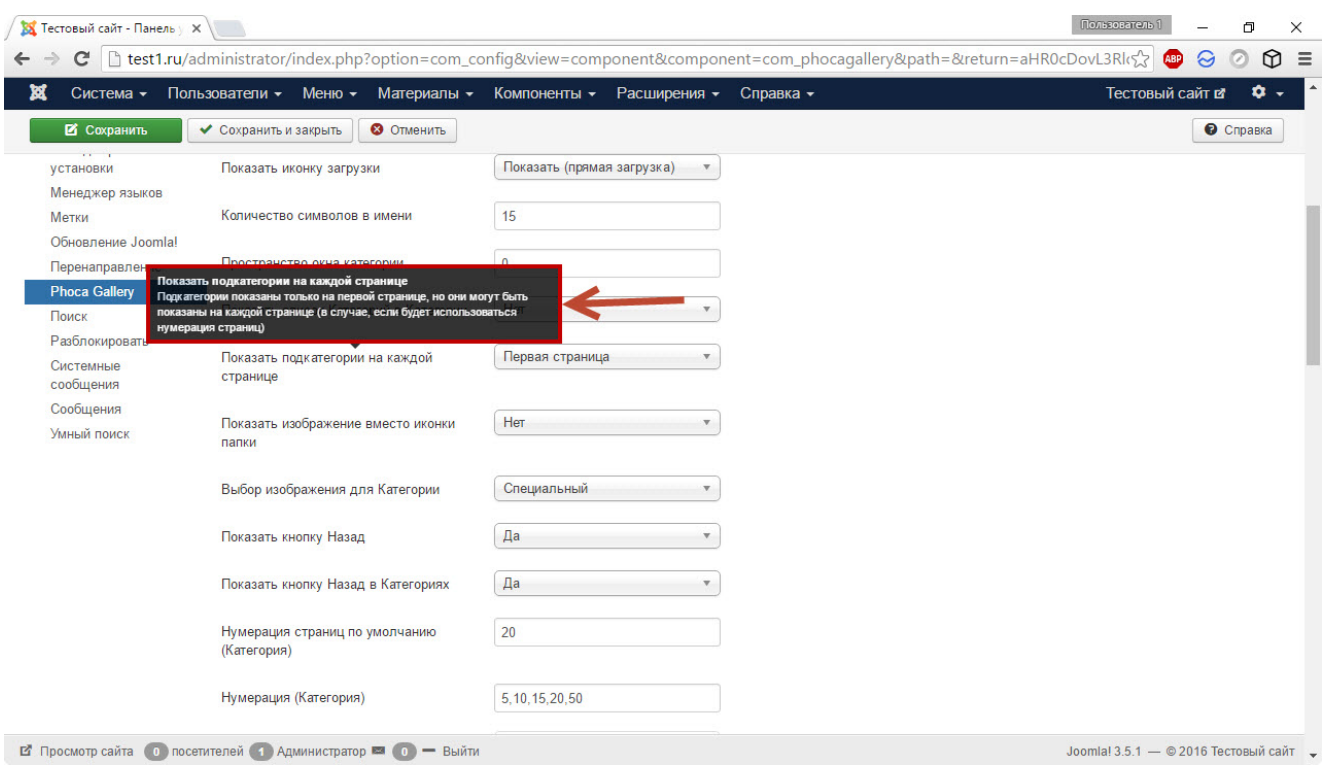

**Главные настройки.** Несмотря на символизирующее название вкладки, далеко не все администраторы меняют её параметры. А зря, ведь здесь можно задать мета-данные, настроить RSS и геолокацию.

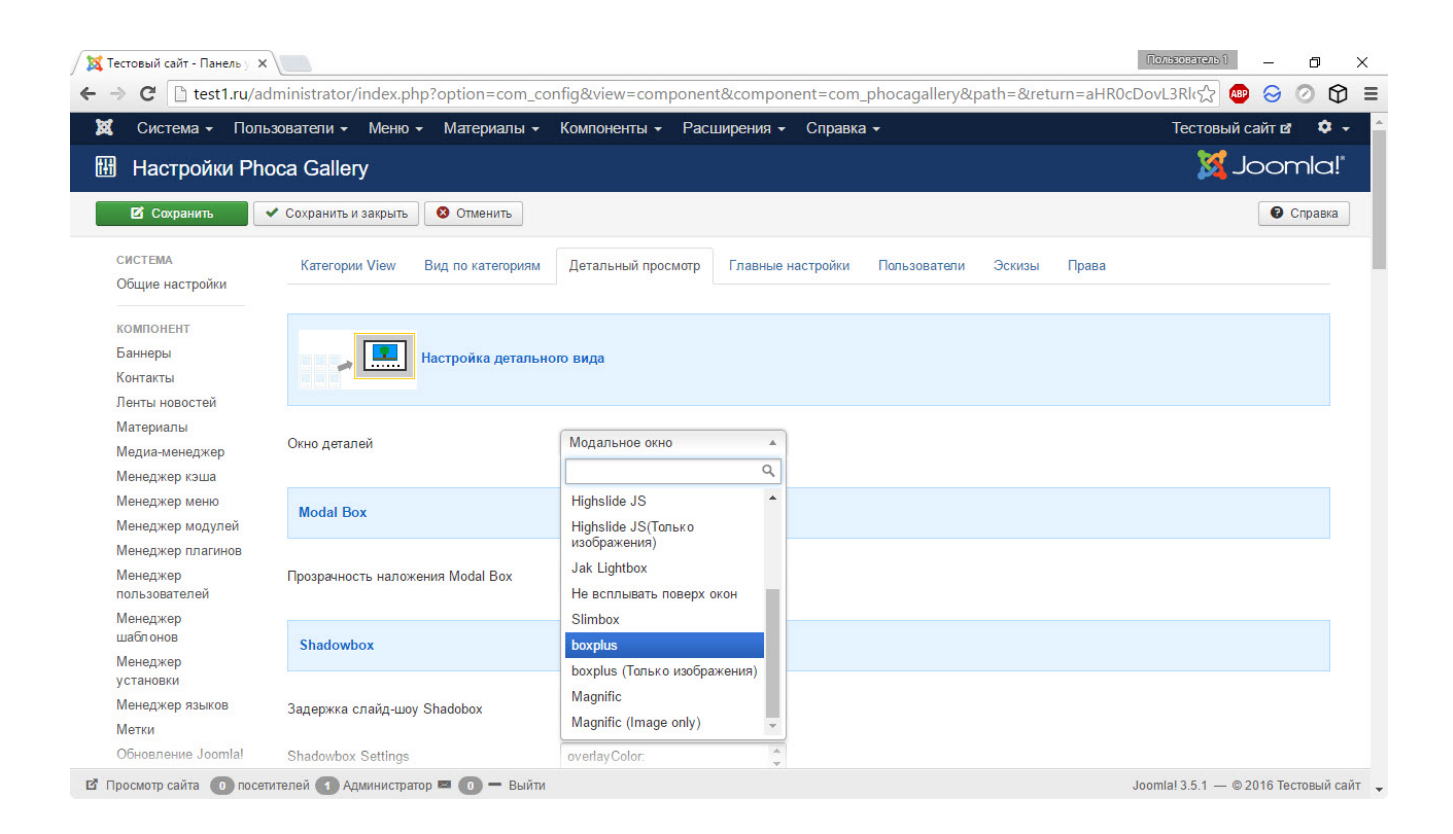

**Пользователи.** По характеру настроек — социальная вкладка. Здесь можно задать уровень доступа и настроить пользовательскую панель

управления, разрешить добавлять картинки в вашу галерею посетителям сайта, включить рейтинг и комментарии.

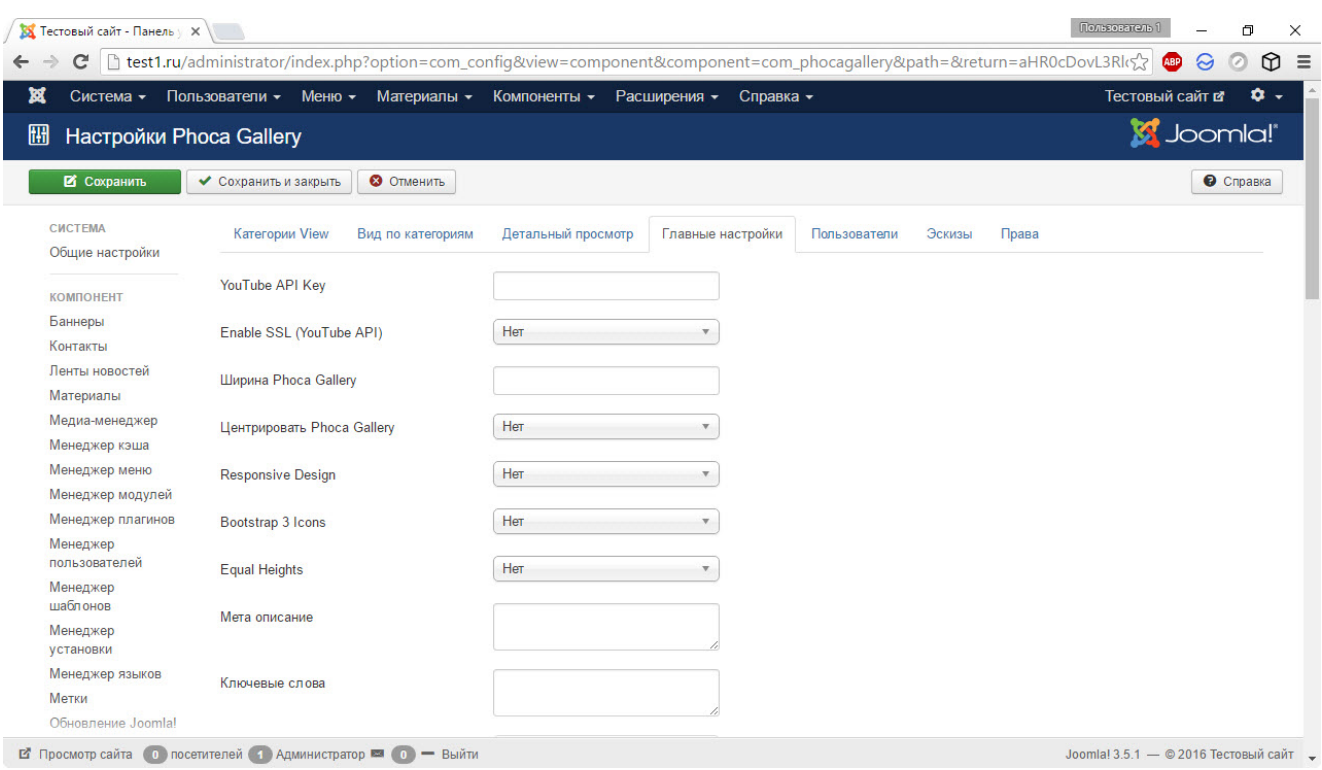

**Эскизы.** Содержит параметры создания миниатюр и добавления водяного знака, настройка размеров картинок и даже пара параметров безопасности.

Здесь находится одна из самых важных настроек — размеры изображений. Дело в том, что после загрузки картинки компонент создаёт три её копии: большую (она открывается на весь экран), среднюю (эскиз, виден в категориях, чтобы пользователь открывал именно ту картинку, которую хочет посмотреть) и маленькую (отображается в админ-панели, чтобы вам было проще работать с коллекцией).

В области Настройка размеров изображений и детального окна можно настроить ширину и высоту каждой копии, причём сделать это лучше до того, как в галерее будет полно изображений, потому что для последующего изменения размеров копии придётся пересоздавать.

**Права.** Вкладка пригодится, если на сайте работает несколько групп пользователей и вы хотите установить, что кому делать можно, а что кому — нельзя.

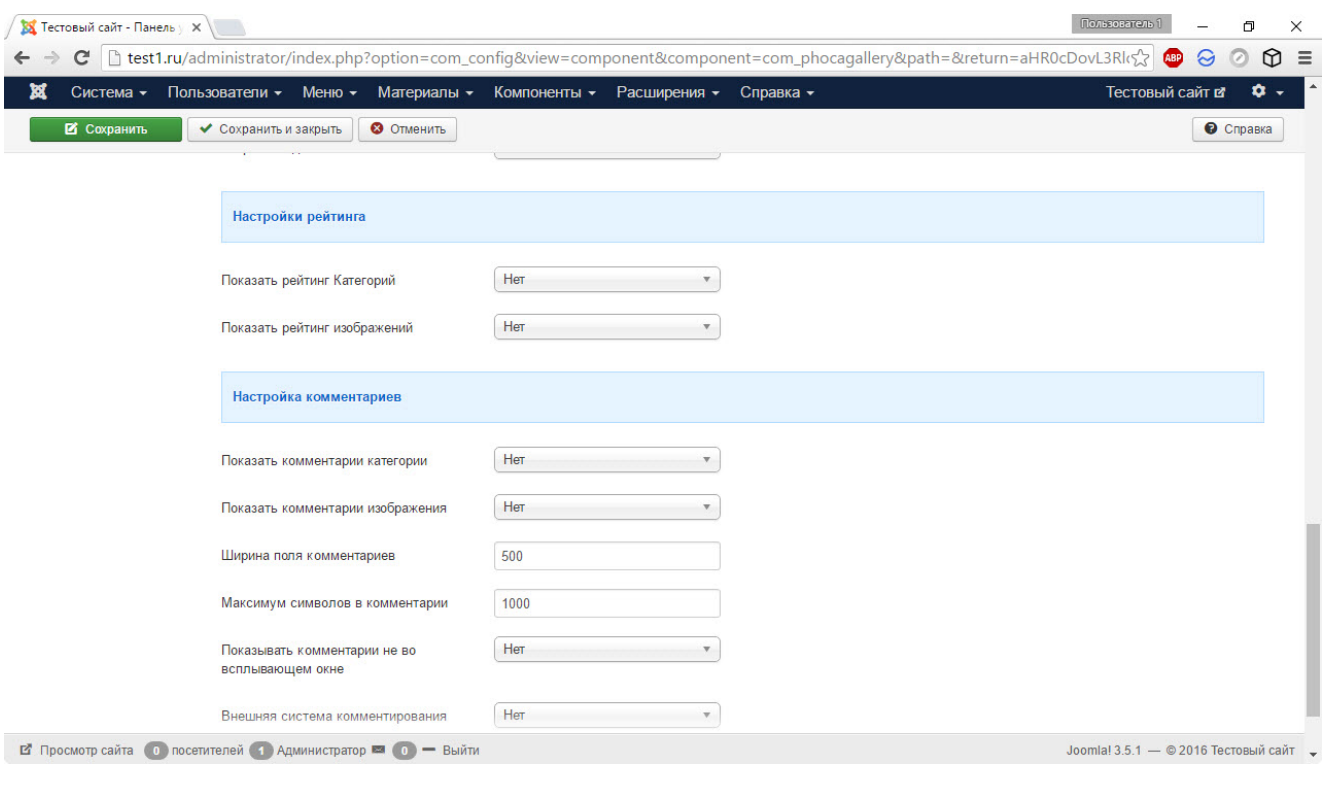

Когда фотогалерея настроена, можно перейти к созданию категорий.

Щёлкните Категории в панели управления Phoca Gallery и нажмите кнопку Создать в левом верхнем углу отобразившейся страницы. Настройте категорию (как минимум введите её название), пройдитесь по вкладкам — параметры довольно разнообразны. Не буду заострять на них внимание, так как после знакомства с Joomla их назначение должно быть вполне понятным, а в крайнем случае помогут всплывающие подсказки.

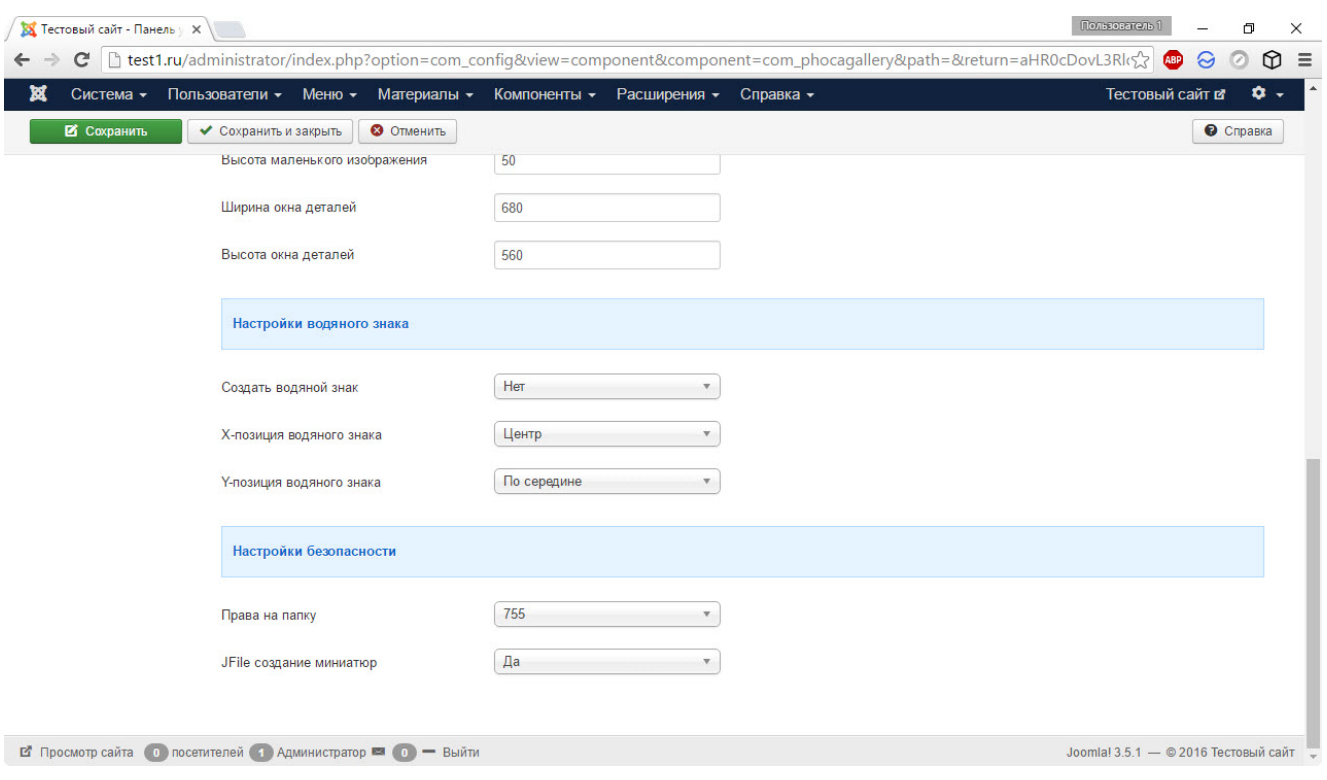

После того, как категории и подкатегории созданы, можно приступать к загрузке изображений.

Находясь в панели управления Phoca Gallery, нажмите Изображения, на следующей странице щёлкните Добавить несколько, внизу очередной страницы нажмите кнопку Мульти загрузка, если хотите закачать сразу несколько изображений, затем щёлкните Add files, выберите картинки и нажмите Start Upload.

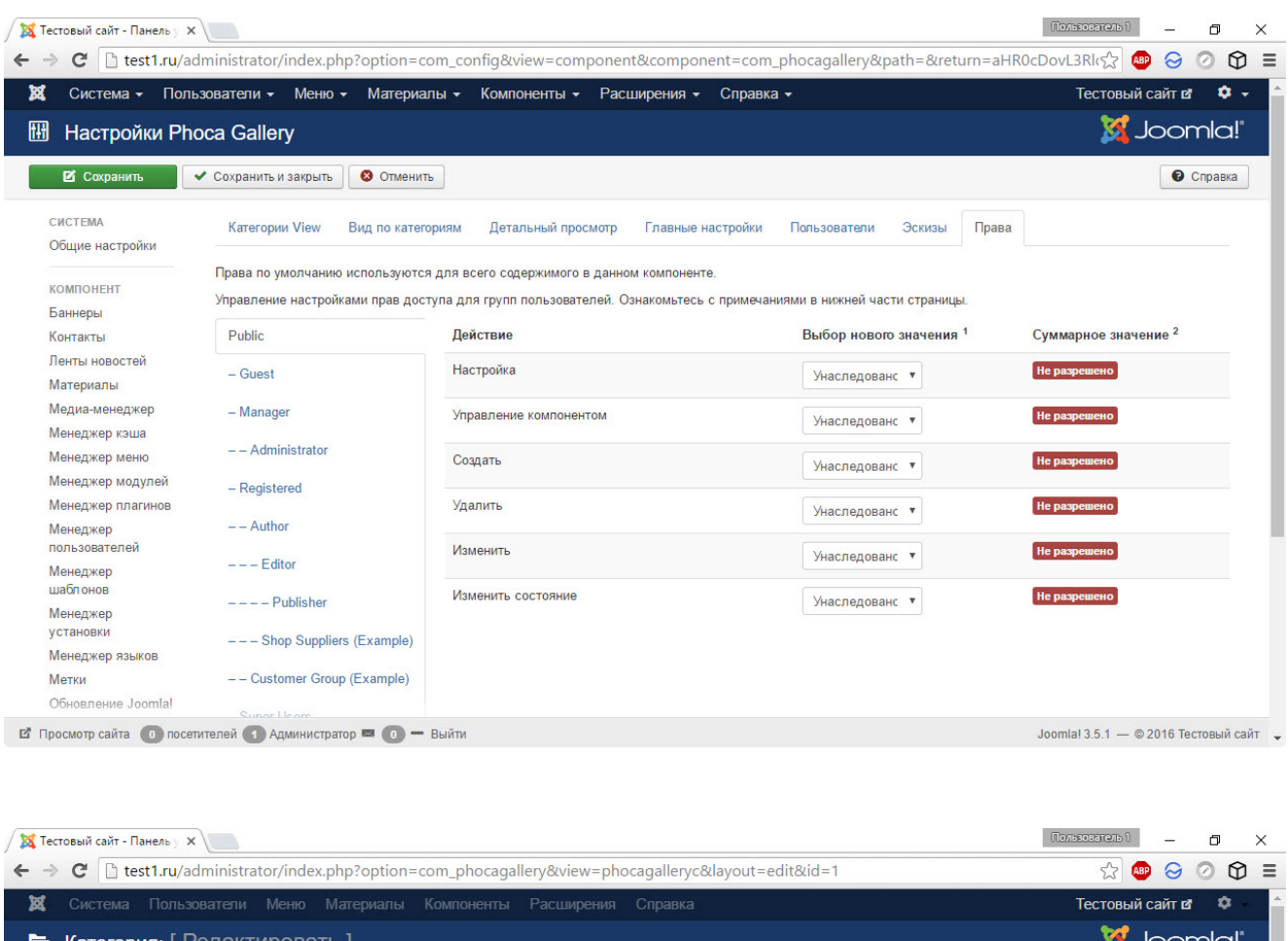

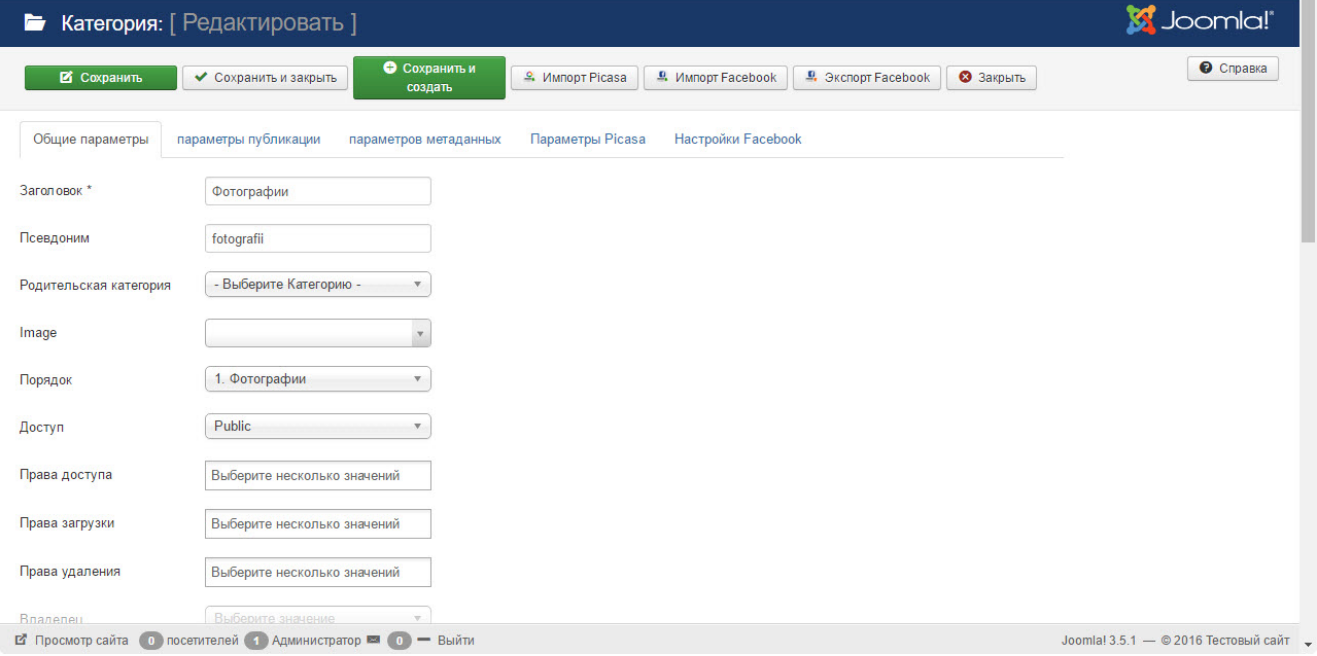

Вывести галерею на сайт можно уже проверенным способом создать соответствующий пункт меню (о том, как это делается, читайте здесь).